## **HOW TO view a Journal or Deposit Document in Banner (FGIDOCR)**

**The form FGIDOCR allows authorized users\* to view "non-purchasing" related documents:**

- **Journals** (IDC/JE15/JE16)
- **Deposits** (Canadian/U.S./Foreign currency)

\*Authorized User = An individual with Banner access to the Finance module.

### **Before you begin:**

To use this form, you must have the **document number** for one of the above mentioned document types (i.e. J0175261).

"Purchasing" related documents may be viewed using the **Banner form FOIDOCH**.

Documents may also be viewed using the **Minerva** > Finance (Fund) Administration menu > **View Document** menu option.

#### **How to use FGIDOCR:**

- 1. Log in to **[Banner.](http://www.mcgill.ca/inb/)**
- 2. Enter **FGIDOCR** in the **Go To** field and hit **Enter** or select **FGIDOCR** (Document Retrieval Inquiry Form from the **Finance Fast Track menu)**.
- 3. Enter the Document Number you have on hand in the **Document** field.

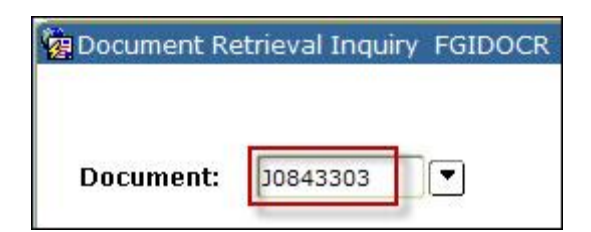

4. Click on the **Next Block** icon, or use **Ctrl- Page Down** if you prefer using the keyboard, to retrieve the document. The document details will display.

# **HOW TO view a Journal or Deposit Document in Banner (FGIDOCR)**

#### **TIP: Document Text**

Click on **Options,** select **Document Text [FOATEXT]**, and proceed to the **Next block** to read the text.

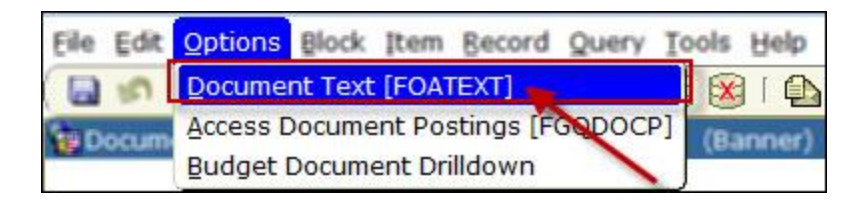

5. Click on the **Roll Back icon** to retrieve a new document using a Document Number.

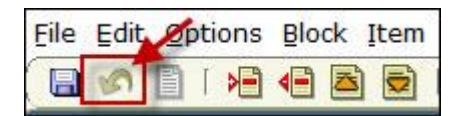